**GUIDA ALLA COMPILAZIONE DELLA DOMANDA PER LA PARTECIPAZIONE ALLA SELEZIONE PUBBLICA, PER SOLI ESAMI, PER LA COPERTURA DI N.1 POSTO DI ISTRUTTORE TECNICO GEOMETRA ‐ CAT.C CON RAPPORTO DI LAVORO A TEMPO INDETERMINATO E PIENO DA ASSEGNARE AL TERZO SETTORE – GESTIONE, GOVERNO, VALORIZZAZIONE DEL TERRITORIO E DELLE INFRASTRUTTURE**

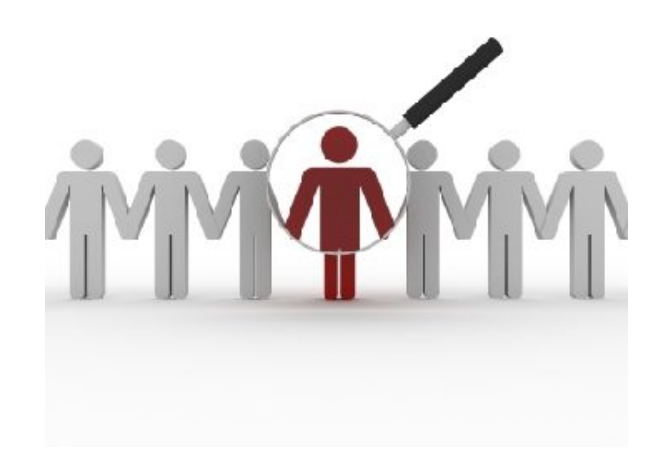

a cura del Sistema Informatico Comunale del Comune di Falconara Marittima

# Sommario

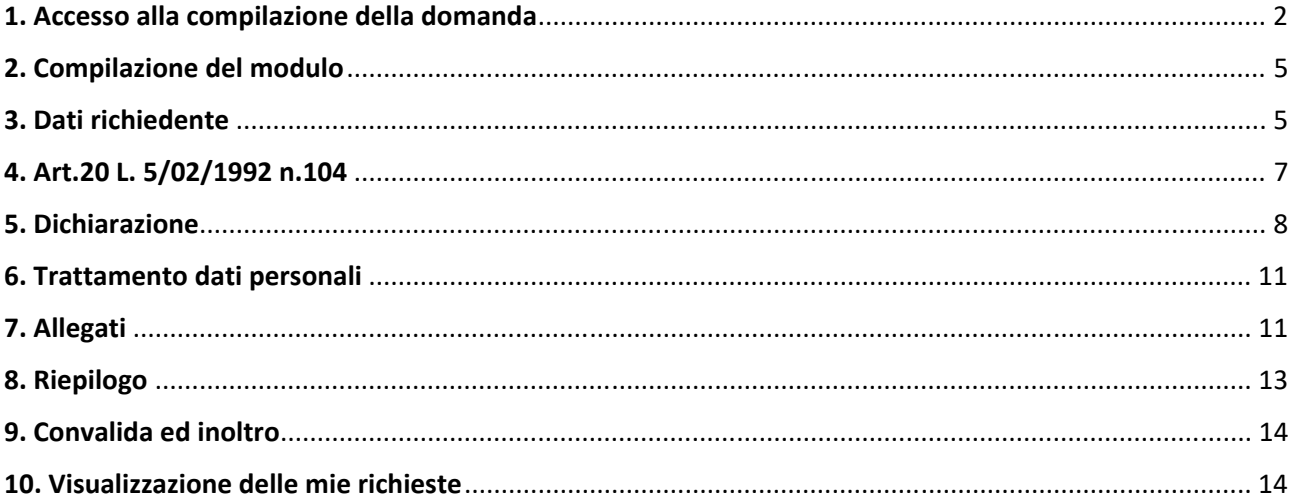

#### 1. Accesso alla compilazione della domanda

Per procedere alla compilazione del modulo di presentazione della domanda di partecipazione alla selezione pubblica l'utente deve essere in possesso delle credenziali SPID **(Sistema Pubblico di**  Identità Digitale) di livello 2. Per informazioni su come ottenere SPID, visitare la pagina https://www.spid.gov.it/richiedi‐spid

Dopo aver fatto clic su **INIZIA NUOVA RICHIESTA** (figura 1), comparirà all'utente il form di autenticazione (figura 2), in cui occorrerà cliccare sulla scheda Autenticazione **SPID**, poi clic sul bottone **Entra con SPID**, selezionando nel menu a tendina l'Identity Provider con cui si è effettuata la registrazione a SPID (figura 3).

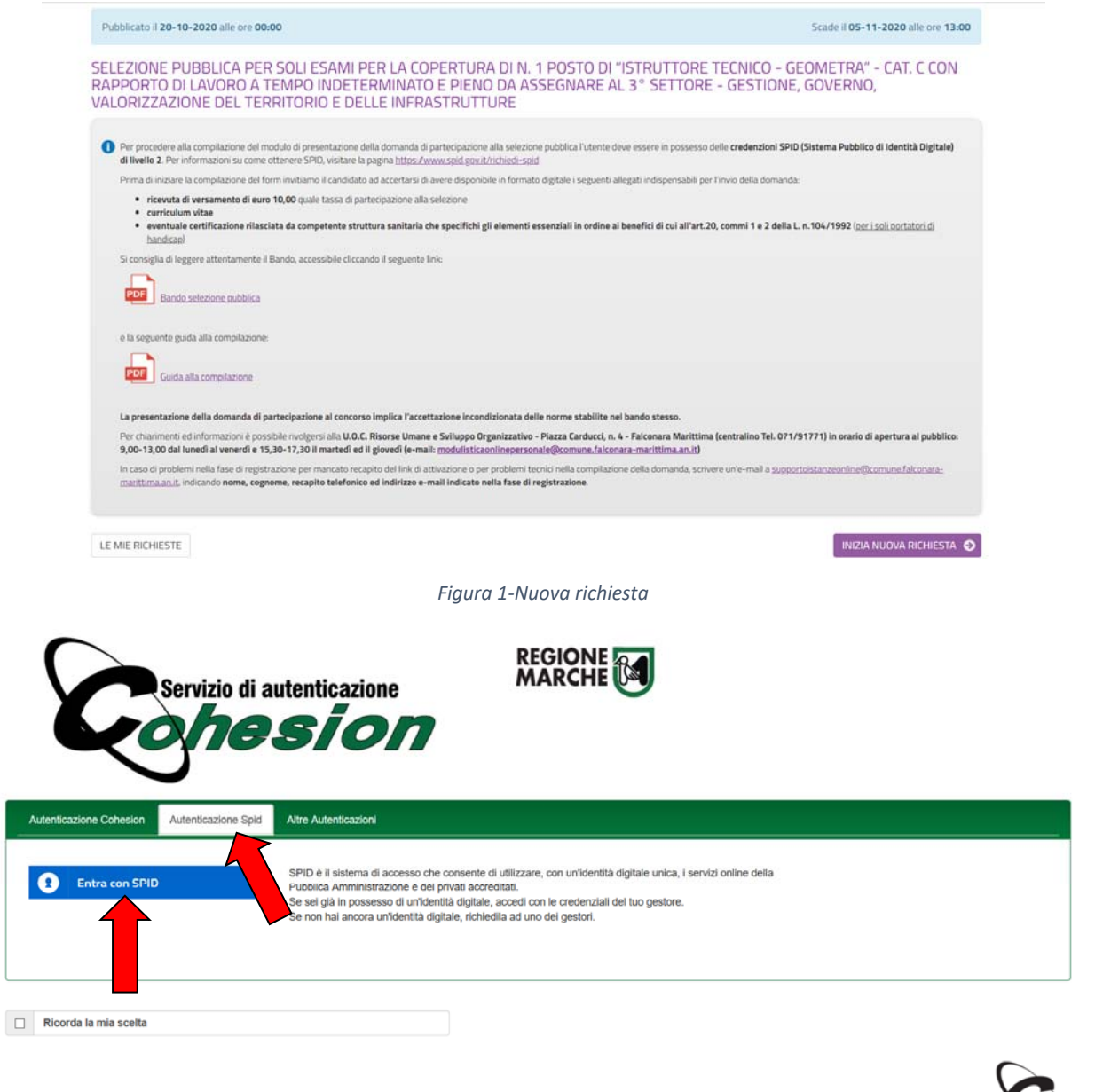

*Figura 2‐ Form di accesso per l'autenticazione SPID* 

Cliccando su **Entra con SPID** sarà necessario selezionare l'Identity Provider con cui ci si è registrati a SPID (figura 3).

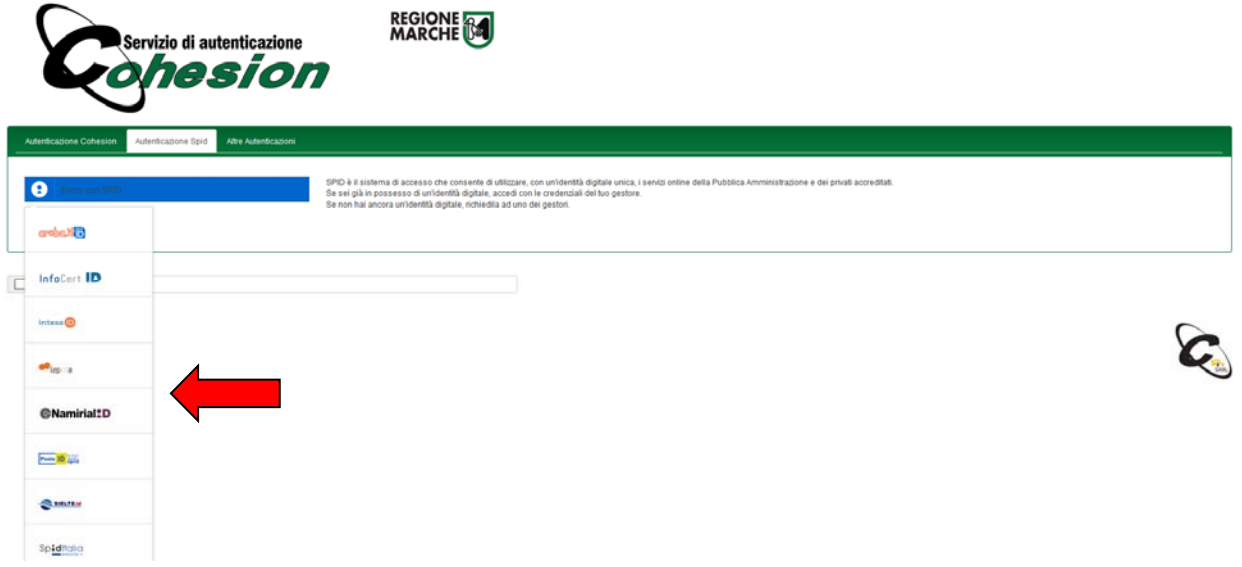

*Figura 3 – Selezione dell'Identity Provider con cui ci si è registrati a SPID* 

Successivamente dovranno essere inserite le credenziali di accesso a SPID e il codice OTP associato al livello 2 delle credenziali SPID, trasmesso o tramite App o via SMS. Nelle figure 4, 5 e 6 è indicata la procedura associata all'identity provide Poste, ma passaggi analoghi saranno proposti con gli altri Identity Provider. Successivamente si dovrà autorizzare l'utilizzo dei dati SPID al fornitore dei servizi cliccando su **ACCONSENTO** (figura 7).

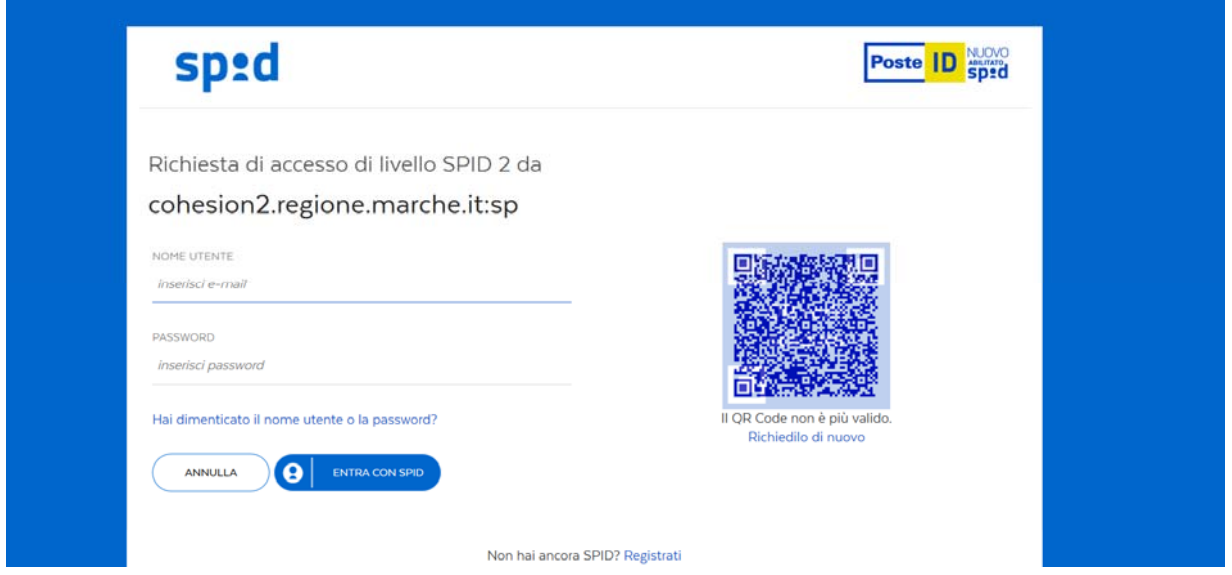

*Figura 4 – Inserimento delle credenziali (attenzione: l'interfaccia può essere diversa a seconda dell'identity provider prescelto durante l'attivazione di SPID)* 

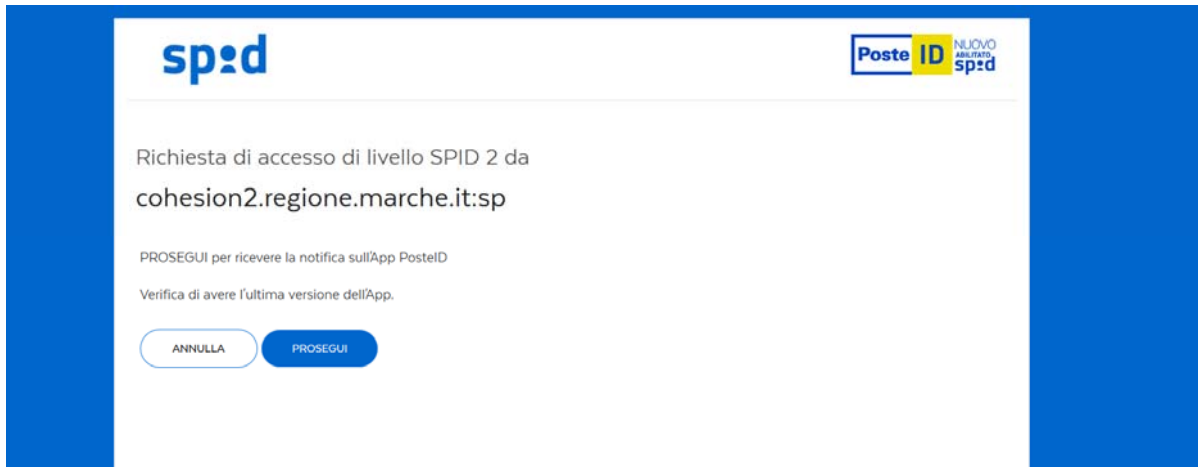

*Figura 5 – Inserimento OTP tramite app per livello 2 di identificazione (attenzione: l'accesso può essere diverso a seconda dell'identity provider prescelto per l'attivazione di SPID)* 

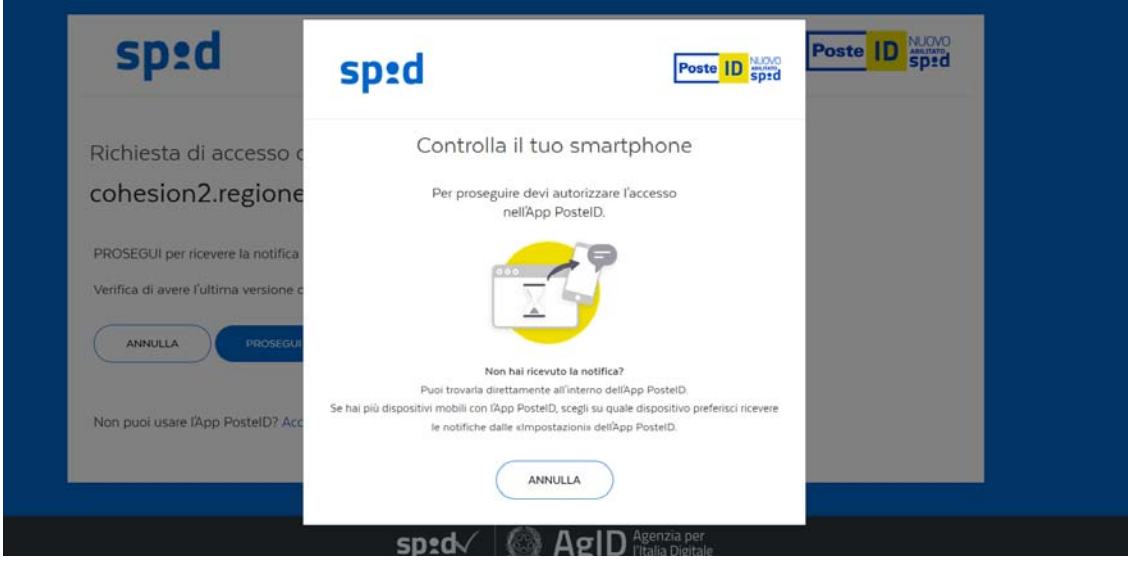

*Figura 6 – Conferma OTP su Smartphone o via SMS* 

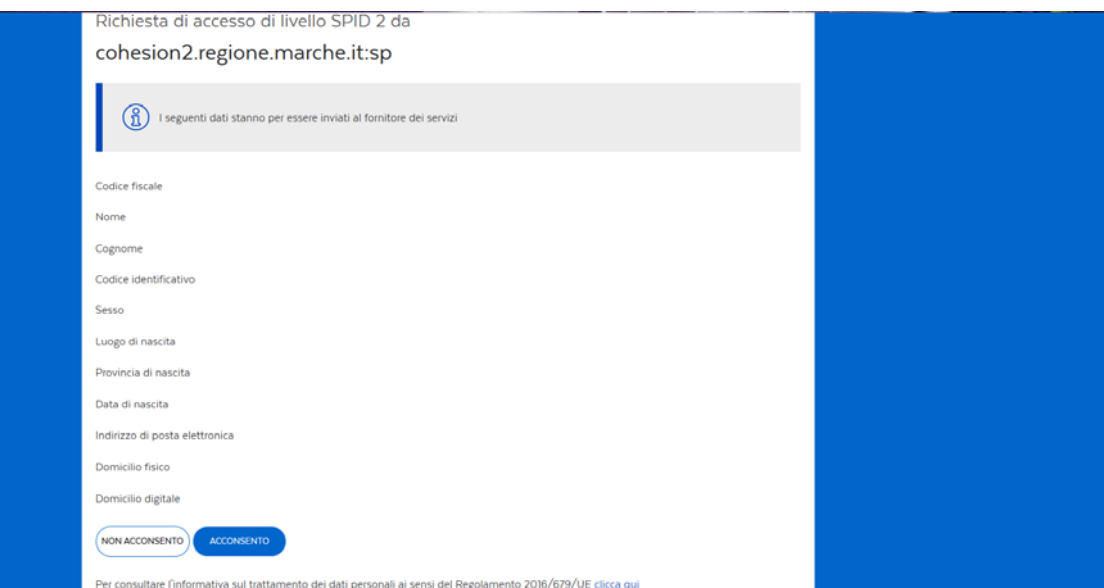

*Figura 7 – Consenso all'invio dei dati al fornitore di servizi* 

# 2. Compilazione del modulo

Il modulo si presenta come una sequenza di step (1. DATI RICHIEDENTE, 2. CHIEDE, 3. DICHIARA …) che al loro interno contengono molteplici campi (Nome, Cognome, Codice Fiscale, …). Cliccando sul singolo step è possibile visualizzare i campi da compilare.

Una volta inseriti i dati richiesti l'utente può proseguire nella compilazione cliccando sul pulsante **SALVA E PROSEGUI** in fondo alla pagina. Se, invece, clicca sul pulsante **SALVA** i dati inseriti vengono memorizzati, ma lo step rimane aperto e non è possibile inoltrare la domanda. La domanda, infatti, può essere inoltrata solo quando tutti gli step sono stati confermati, facendo clic sul pulsante **SALVA E PROSEGUI** (il titolo della scheda in alto diventa grigio, altrimenti se il titolo della scheda resta color lilla significa che lo step è solo stato salvato e non confermato).

Nel caso in cui l'utente riscontri dei problemi o abbia bisogno di supporto durante la compilazione può cliccare sul pulsante 'hai bisogno di aiuto' in alto a destra. Nella finestra che compare digita la propria richiesta di supporto, caricando eventuali allegati, e clicca il pulsante invia.

Nel caso in cui i campi non vengano compilati in modo corretto, dopo aver cliccato sul pulsante **SALVA E PROSEGUI**, compaiono dei messaggi di errore di colore rosso vicino ai campi errati.

E' possibile interrompere la compilazione e procedere in un secondo momento: tutti gli step salvati resteranno memorizzati.

### 3. Dati richiedente

Inizialmente occorre compilare la scheda con i dati del candidato che presenta domanda di partecipazione. I campi richiesti sono indicati in figura 8. Nome, cognome, codice fiscale ed e‐mail sono precompilati con i dati associati all'identità SPID. Mentre nome, cognome e codice fiscale non sono modificabili in quanto univocamente associati all'identità SPID con cui si è fatto accesso all'istanza, il campo e‐mail può essere modificato: l'e‐mail inserita in questa fase sarà utilizzata dall'Ente per tutte le future notifiche associate alla selezione.

SELEZIONE PUBBLICA PER SOLI ESAMI PER LA COPERTURA DI N. 1 POSTO DI "ISTRUTTORE TECNICO - GEOMETRA" - CAT. C CON RAPPORTO DI LAVORO A TEMPO INDETERMINATO E PIENO DA ASSEGNARE AL 3° SETTORE - GESTIONE, GOVERNO, VALORIZZAZIONE DEL TERRITORIO E DELLE INFRASTRUTTURE

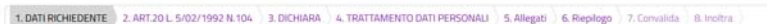

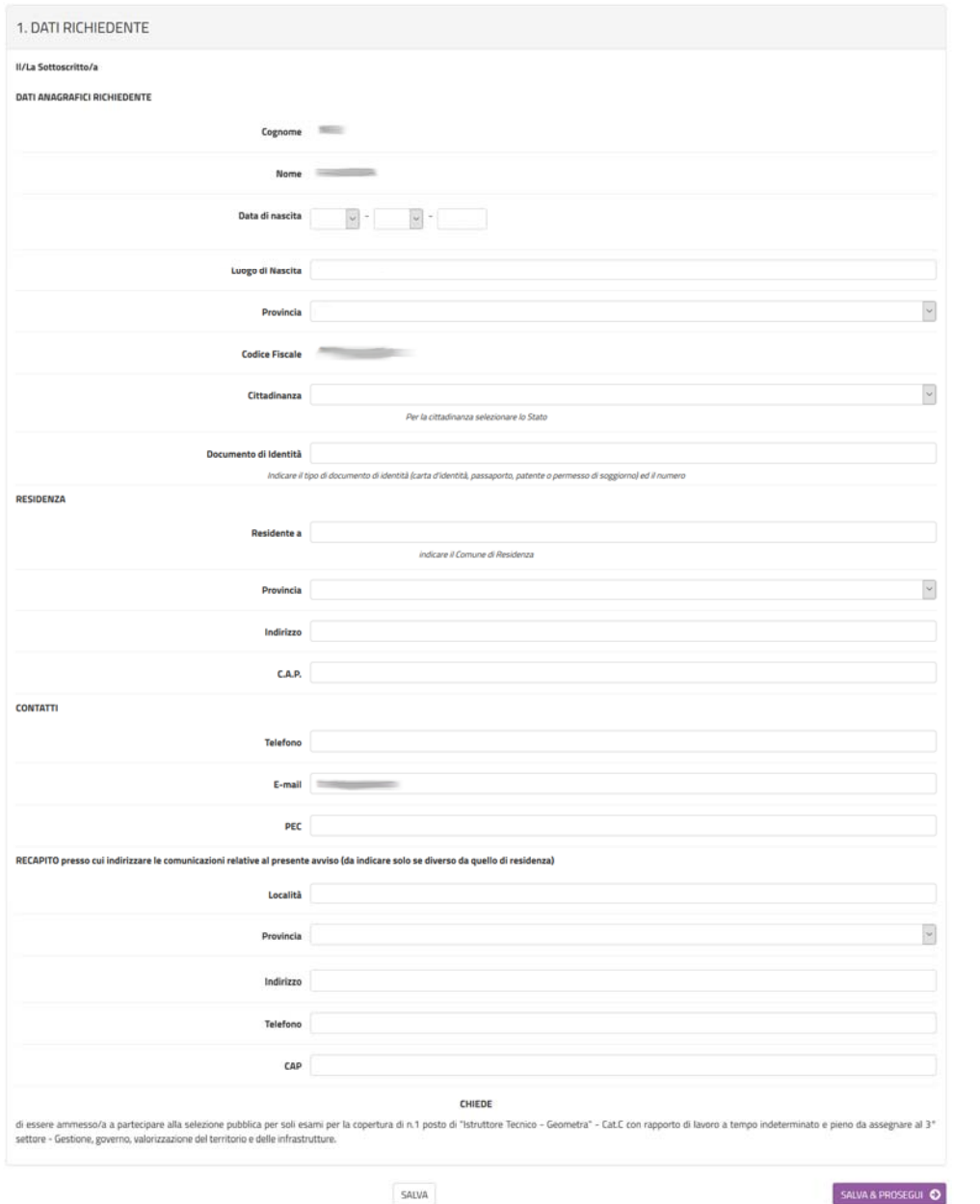

*Figura 8‐Scheda dati candidato richiedente* 

Al termine della compilazione di tutti i campi (i campi sono tutti obbligatori tranne la PEC ed i dati relativi all'eventuale recapito presso cui indirizzare le comunicazioni se diverso da quello di residenza), cliccare su **SALVA E PROSEGUI** posto in basso a destra.

Qualora l'utente dimentichi di compilare qualche dato obbligatorio, il sistema segnalerà il campo mancante ponendo in rosso il nome del campo e indicandolo come obbligatorio (vedere figura 9): la procedura non potrà andare avanti finché tutti i campi obbligatori non saranno compilati.

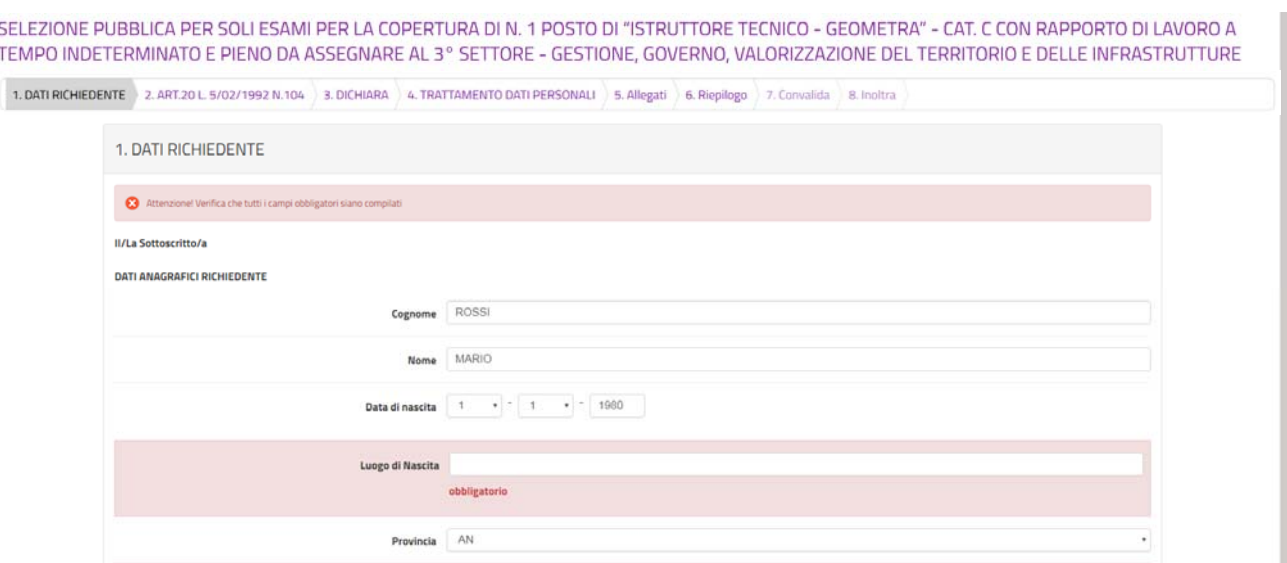

*Figura 9‐Segnalazione di un campo obbligatorio mancante* 

### 4. Art.20 L. 5/02/1992 n.104

Nella seconda scheda (figura 10) è necessario indicare se si è portatori di handicap e si richiedono ausili ai sensi della L. n.104 del 5.02.1992.

Se si seleziona dal menu a tendina **NO** si potrà procedere cliccando due volte sul pulsante **SALVA E PROSEGUI**, come indicato in figura 11, altrimenti, se si seleziona **SI**, occorrerà **specificare obbligatoriamente gli ausili e/o i tempi aggiuntivi** nel campo di testo sottostante prima di cliccare su **SALVA E PROSEGUI** (figura 12).

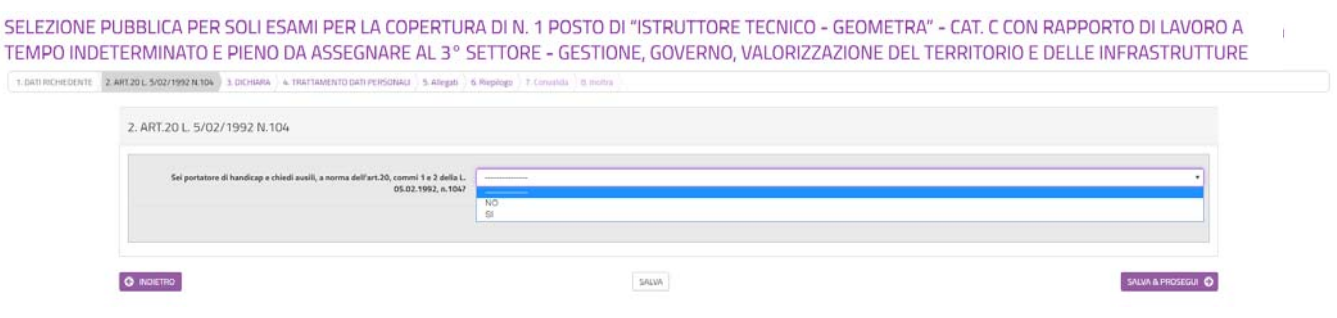

*Figura 10‐Necessità di ausili e/o tempi aggiuntivi ai sensi dell'art.20 della L.n.104 del 5.02.1992* 

SELEZIONE PUBBLICA PER SOLI ESAMI PER LA COPERTURA DI N. 1 POSTO DI "ISTRUTTORE TECNICO - GEOMETRA" - CAT. C CON RAPPORTO DI LAVORO A TEMPO INDETERMINATO E PIENO DA ASSEGNARE AL 3° SETTORE - GESTIONE, GOVERNO, VALORIZZAZIONE DEL TERRITORIO E DELLE INFRASTRUTTURE

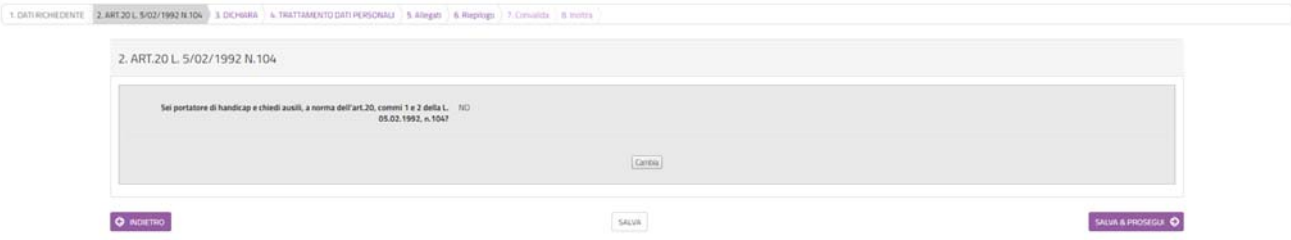

*Figura 11‐Caso di risposta NO* 

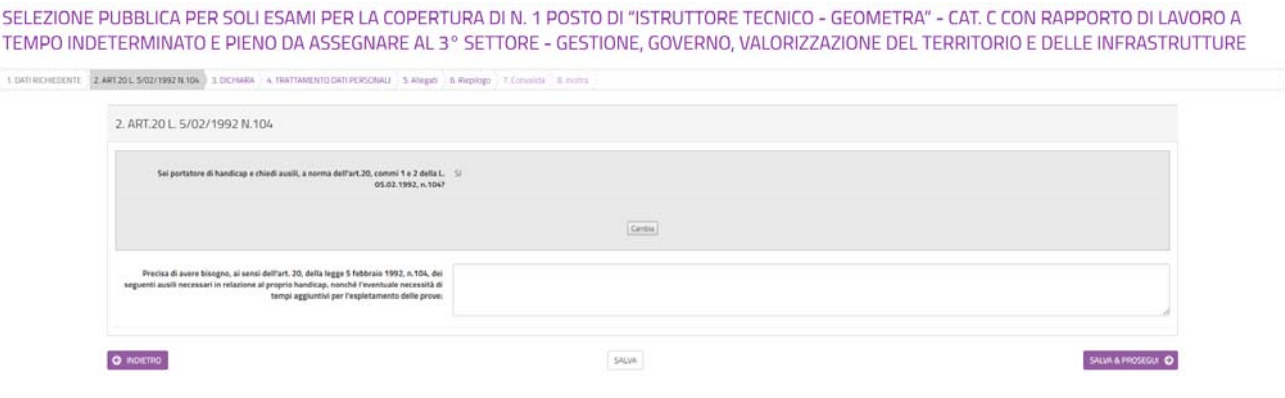

*Figura 12‐Caso di risposta SI* 

### 5. Dichiarazione

Nella sezione 3 dovranno essere rilasciate le dichiarazioni ai sensi dell'art.76 del DPR 445/2000. Viene riproposta la risposta selezionata nel precedente passo, relativamente alla domanda se si è portatori di handicap e si richiedono ausili ai sensi della L. n.104 del 5.02.1992 (figura 13 in caso di risposta NO, figura 14 in caso di risposta SI). Nel caso si voglia modificare questa scelta, occorre tornare alla seconda scheda con il pulsante INDIETRO e poi, nella scheda 2, fare clic sul pulsante MODIFICA, selezionando successivamente l'altra opzione del menu a tendina.

Occorrerà, poi, procedere alla compilazione dei campi visualizzati nella parte sottostante. Si specifica che, tra i campi richiesti, va indicato il numero di patente B. In caso di possesso di titoli di preferenza, indicarli mettendo una spunta sulla/e casella/e corrispondente/i. Per quanto riguarda la dichiarazione del numero di figli a carico, si ricorda che la dichiarazione va comunque effettuata anche dai soggetti non coniugati.

Si ricorda che finché non sarà completato l'inoltro sarà possibile, mediante l'utilizzo dei pulsanti **INDIETRO**, disponibili in ogni passo, modificare i dati di compilazione precedentemente inseriti.

Al termine della compilazione, clic su **SALVA E PROSEGUI** in basso a destra.

SELEZIONE PUBBLICA PER SOLI ESAMI PER LA COPERTURA DI N. 1 POSTO DI "ISTRUTTORE TECNICO - GEOMETRA" - CAT. C CON RAPPORTO DI LAVORO A TEMPO INDETERMINATO E<br>PIENO DA ASSEGNARE AL 3º SETTORE - GESTIONE, GOVERNO, VALORIZZAZIO

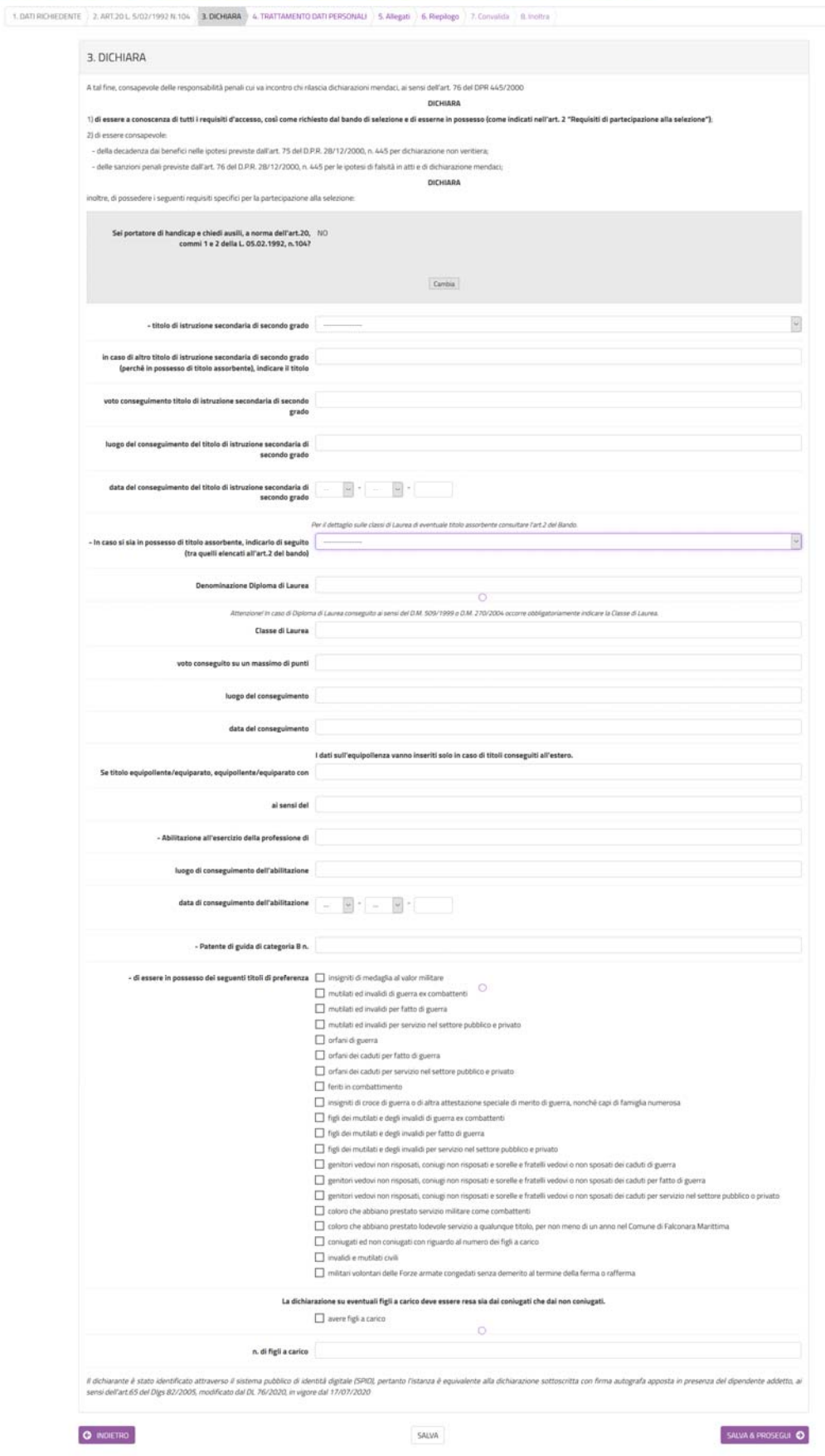

Figura 13- Caso di risposta NO

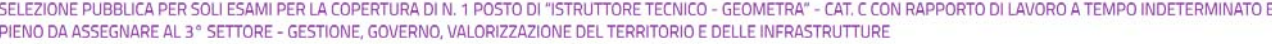

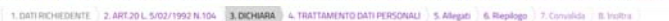

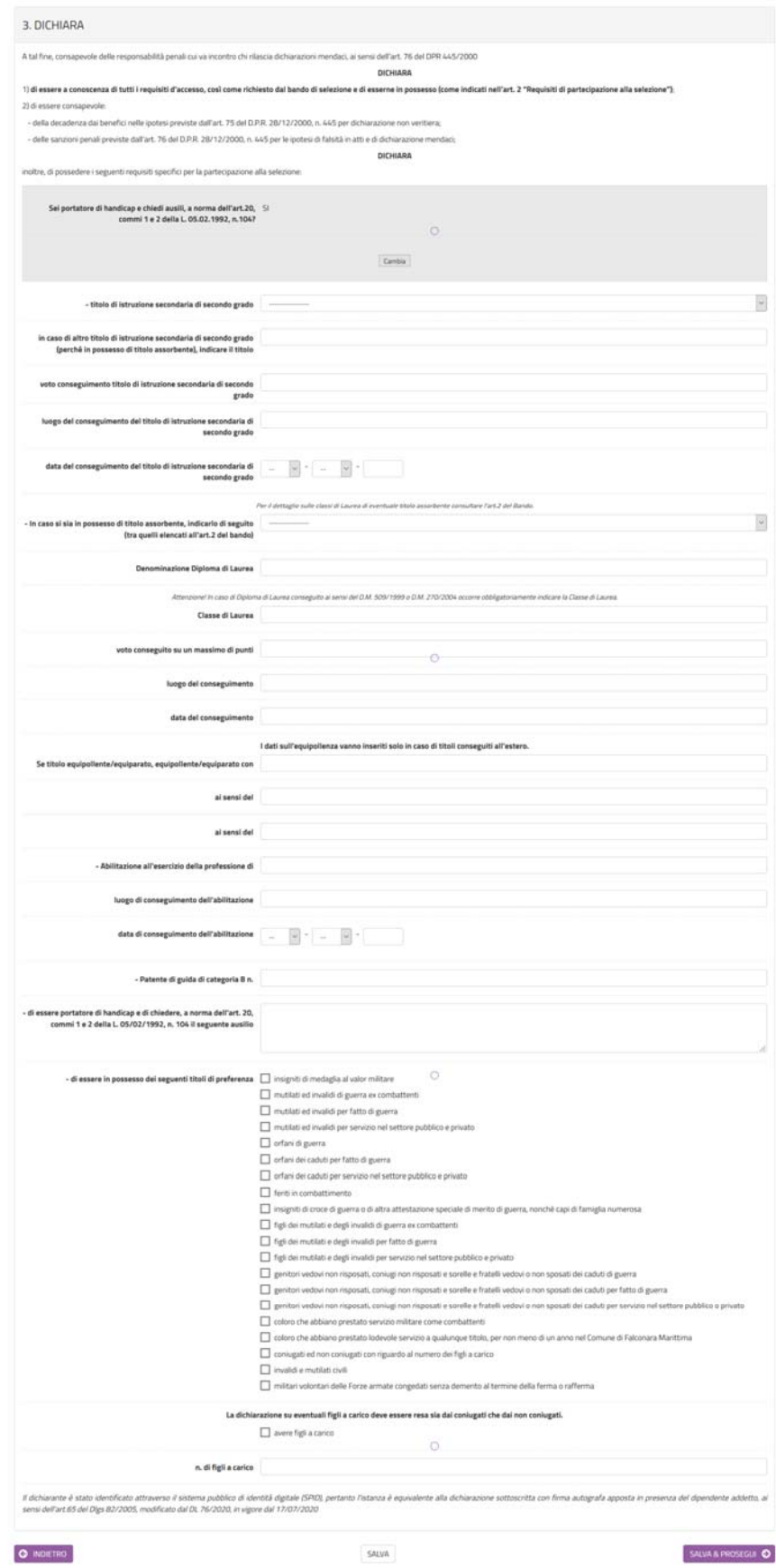

Figura 14- Caso di risposta SI

# 6. Trattamento dati personali

Nella sezione 4 (figura 15) deve esse letta l'informativa sul trattamento dei dati personali, ai sensi del Regolamento UE 2016/679 del Parlamento Europeo e del Consiglio del 27 aprile 2016.

In calce all'informativa compariranno automaticamente i dati del sottoscrittore della richiesta, quelli inseriti nella sezione 1, pertanto sarà sufficiente cliccare su **SALVA E PROSEGUI** per procedere nella compilazione.

SELEZIONE PUBBLICA PER SOLI ESAMI PER LA COPERTURA DI N. 1 POSTO DI "ISTRUTTORE TECNICO - GEOMETRA" - CAT. C CON RAPPORTO DI LAVORO A TEMPO INDETERMINATO E

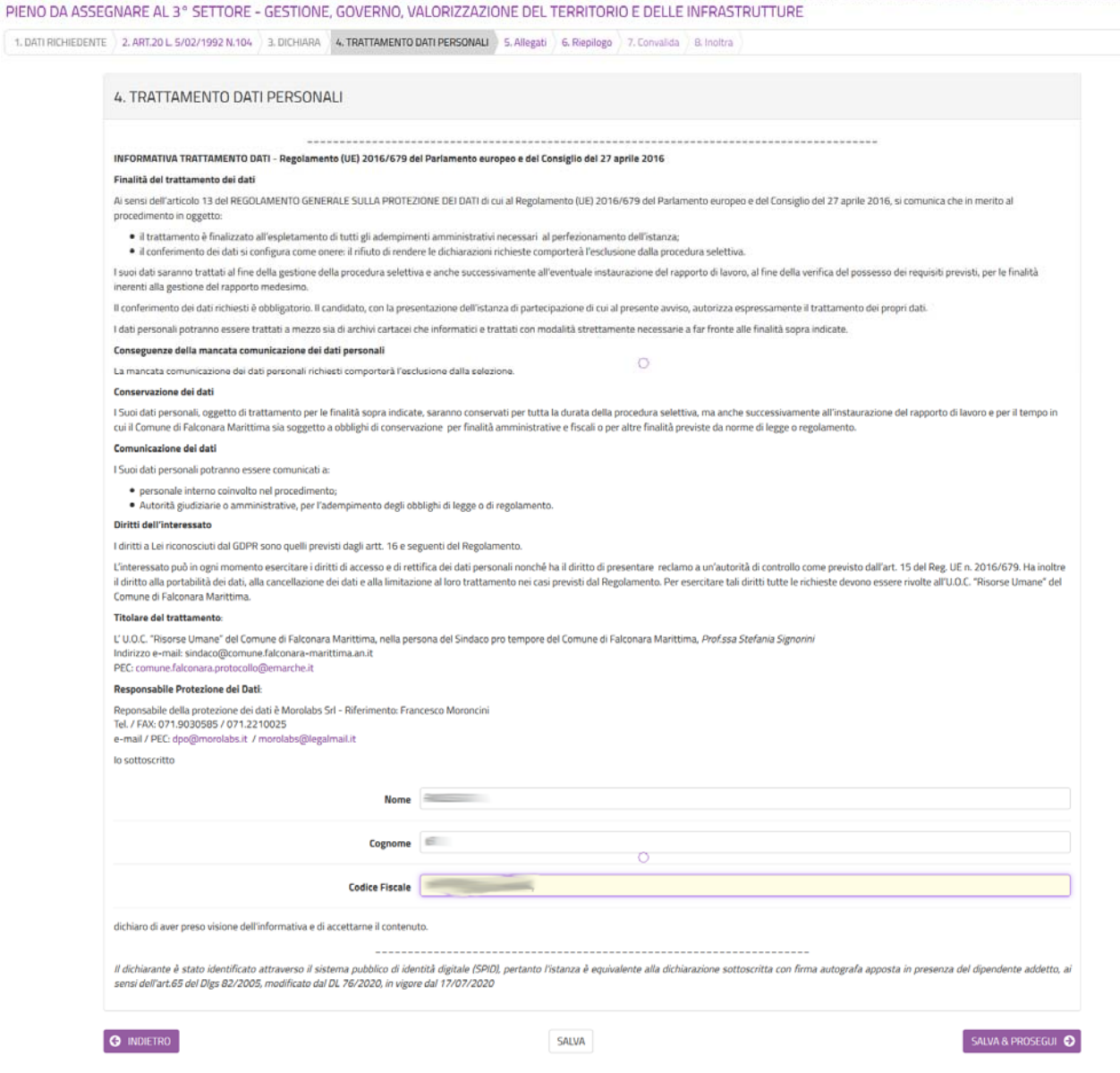

*Figura 15‐Scheda Informativa sul Trattamento dei dati personali*

# 7. Allegati

Nella sezione 5 Allegati (figura 16) sono indicati tutti gli allegati da inserire. E' preferibile inserire file in formato pdf. La dimensione dei file non deve superare i 3 MB.

Per ogni allegato, occorre cliccare sul pulsante **Aggiungi ALLEGATI**, indicare una breve descrizione dell'allegato e, cliccando sul pulsante **Scegli file**, selezionare il file da caricare, clic su **Apri** nella finestra di selezione del file, poi clic su **AGGIUNGI** (figura 17). La procedura va ripetuta per ogni allegato che si voglia inserire. Se risulta necessario modificare uno dei file inseriti occorre fare clic sul simbolo delle matita a fianco del nome dell'allegato, se, invece, lo si vuole cancellare occorre fare clic sul simbolo del cestino (figura 18).

Al termine dell'inserimento di tutti gli allegati, clic su **SALVA E PROSEGUI**.

SELEZIONE PUBBLICA PER SOLI ESAMI PER LA COPERTURA DI N. 1 POSTO DI "ISTRUTTORE TECNICO - GEOMETRA" - CAT. C CON RAPPORTO DI LAVORO A TEMPO INDETERMINATO E PIENO DA ASSEGNARE AL 3º SETTORE - GESTIONE, GOVERNO, VALORIZZAZIONE DEL TERRITORIO E DELLE INFRASTRUTTURE

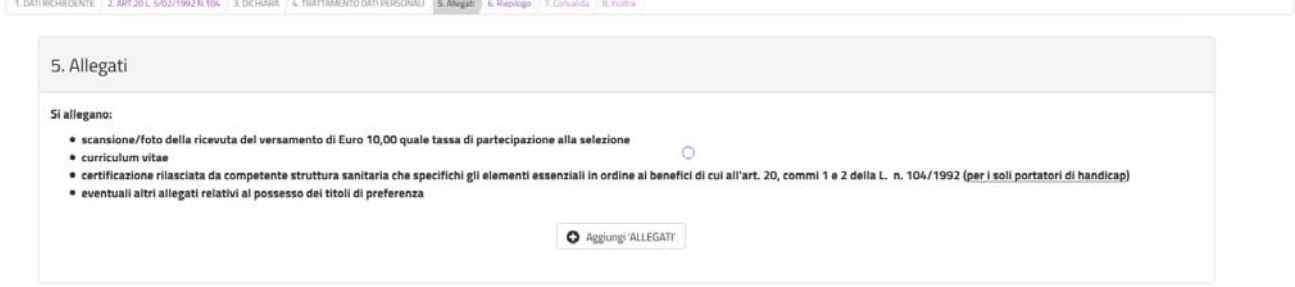

*Figura 16‐Scheda Allegati* 

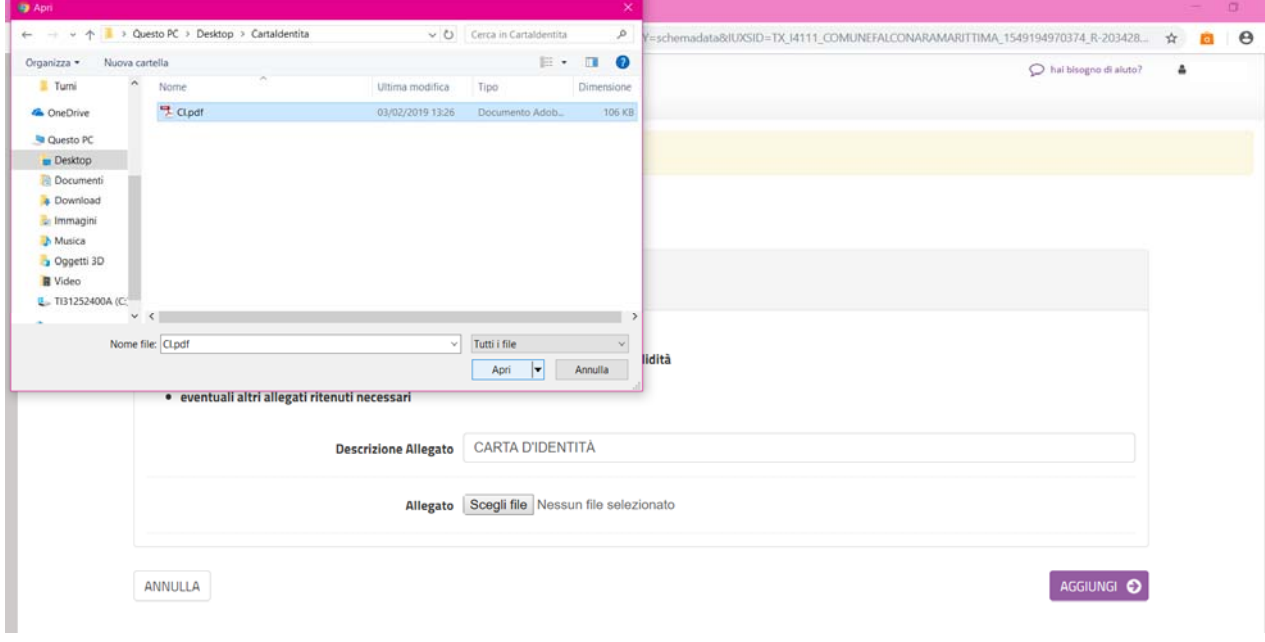

*Figura 17‐ Fase di caricamento dell'allegato dal proprio PC* 

SELEZIONE PUBBLICA PER SOLI ESAMI PER LA COPERTURA DI N. 1 POSTO DI "ISTRUTTORE TECNICO - GEOMETRA" - CAT. C CON RAPPORTO DI LAVORO A TEMPO INDETERMINATO E PIENO DA ASSEGNARE AL 3° SETTORE - GESTIONE, GOVERNO, VALORIZZAZIONE DEL TERRITORIO E DELLE INFRASTRUTTURE

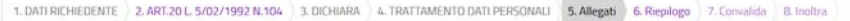

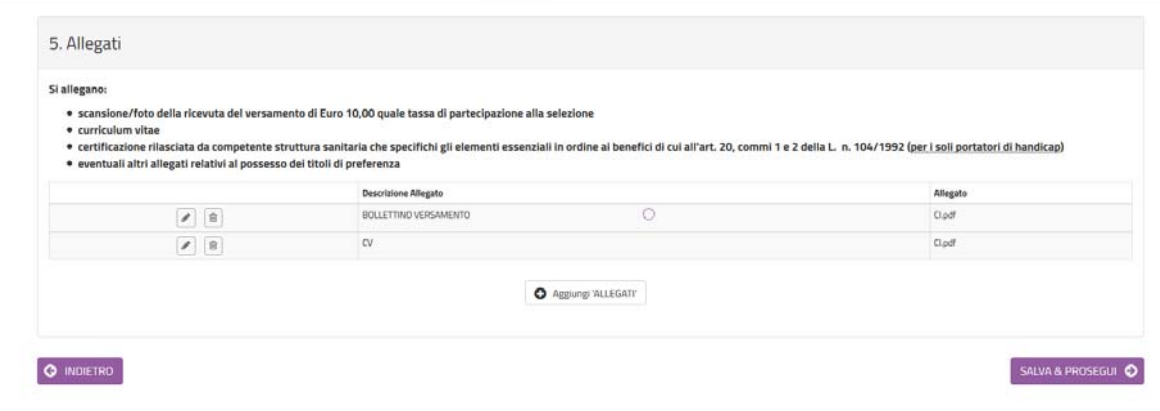

*Figura 18‐Fase di inserimento degli allegati* 

### 8. Riepilogo

Nella sezione 6 Riepilogo (figura 19) è possibile visionare una sintesi di tutti i dati inseriti e, in caso di eventuali errori, tornare indietro, con il pulsante **INDIETRO** o cliccando sulla sezione in cui si deve correggere il/i dato/i. Prima di procedere è, inoltre, possibile stampare una copia del riepilogo, facendo clic sul link **Stampa riepilogo dati** in fondo alla pagina (figura 20).

Se il riepilogo non mostra errori cliccare su **SALVA E PROSEGUI** per procedere alla compilazione delle successive schede.

SELEZIONE PUBBLICA PER SOLI ESAMI PER LA COPERTURA DI N. 1 POSTO DI "ISTRUTTORE TECNICO - GEOMETRA" - CAT, C CON RAPPORTO DI LAVORO A TEMPO INDETERMINATO E PIENO DA ASSEGNARE AL 3° SETTORE - GESTIONE, GOVERNO, VALORIZZAZIONE DEL TERRITORIO E DELLE INFRASTRUTTURE

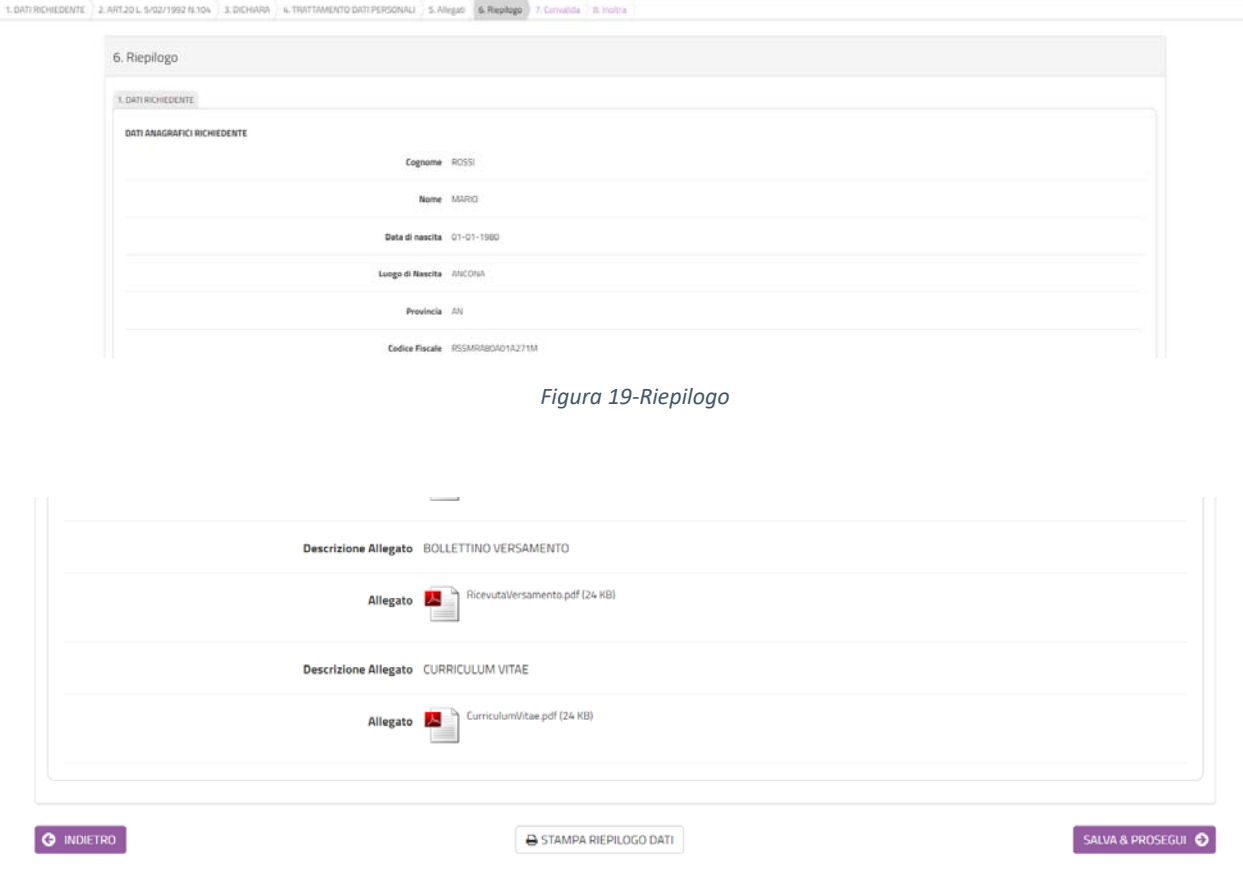

*Figura 20‐Stampa del riepilogo* 

**13**

#### 9. Convalida ed inoltro

In questa sezione (figura 21) si potrà scaricare l'anteprima pdf della domanda per verificare ulteriormente la correttezza di tutti i dati inseriti. Se i dati sono corretti occorre mettere la spunta su "Dichiaro di aver preso visione del file pdf prodotto e confermo la correttezza delle informazioni in esso riportate" e cliccare su **CONFERMA DATI E PROSEGUI**.

SELEZIONE PUBBLICA PER SOLI ESAMI PER LA COPERTURA DI N. 1 POSTO DI "ISTRUTTORE TECNICO - GEOMETRA" - CAT. C CON RAPPORTO DI LAVORO A TEMPO INDETERMINATO E PIENO DA ASSEGNARE AL 3° SETTORE - GESTIONE, GOVERNO, VALORIZZAZIONE DEL TERRITORIO E DELLE INFRASTRUTTURE

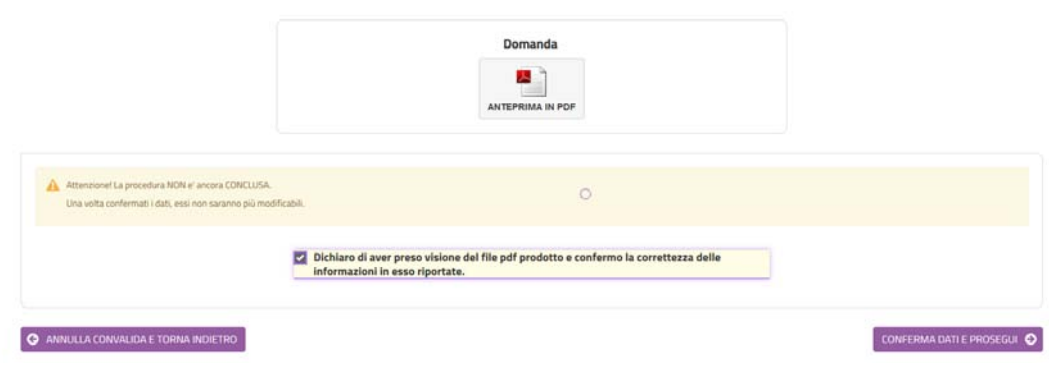

*Figura 21‐Scheda di convalida* 

Verrà visualizzata una pagina di sintesi in cui saranno indicati i dati di sintesi della domanda appena trasmessa, con la possibilità di visionare/scaricare la domanda ed i relativi allegati (figura 22).

SELEZIONE PUBBLICA PER SOLI ESAMI PER LA COPERTURA DI N. 1 POSTO DI "ISTRUTTORE TECNICO - GEOMETRA" - CAT, C CON RAPPORTO DI LAVORO A TEMPO INDETERMINATO E PIENO DA ASSEGNARE AL 3° SETTORE - GESTIONE, GOVERNO, VALORIZZAZIONE DEL TERRITORIO E DELLE INFRASTRUTTURE

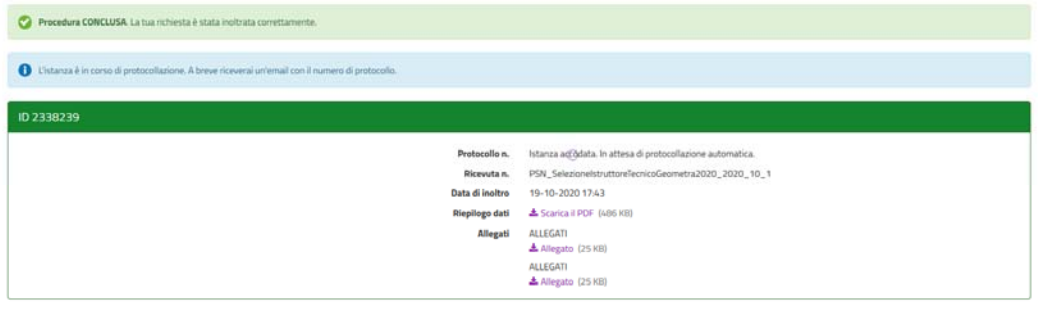

 $\Delta$  LE MIE RICHIESTE

*Figura 22‐Scheda di sintesi dell'inoltro appena effettuato* 

#### 10. Visualizzazione delle mie richieste

Dopo l'inoltro, cliccando su **LE MIE RICHIESTE** sarà possibile vedere l'elenco di tutte le richieste inoltrate o salvate in attesa di completamento (figura 23). Per le richieste non inoltrate sarà possibile riprenderne la compilazione cliccando su **RIPRENDI** o eliminarle cliccando sul **CESTINO**. Prima dell'eliminazione di una richiesta non inoltrata sarà richiesta conferma (figura 24).

Le mie richieste

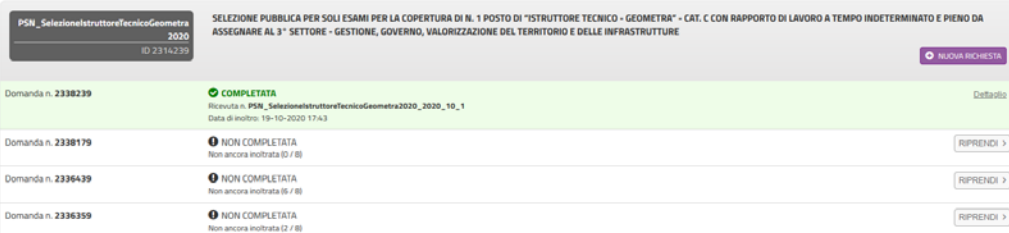

*Figura 23‐Visualizzazione di tutte le mie richieste* 

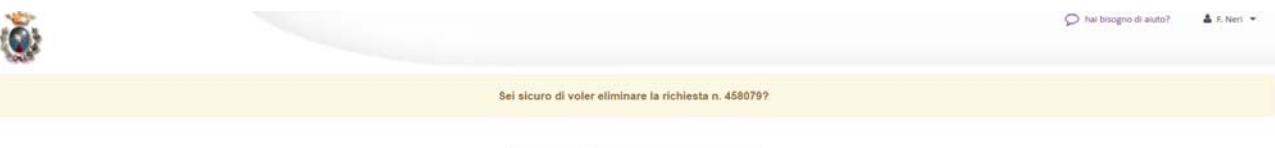

ANNULLA CONFERMA ELIMINAZIONE

*Figura 24‐Conferma di eliminazione richiesta non inoltrata*